### Record a Panopto Session

### **GUIDE for Mac Computers** for Students Table of Contents

### Preparing for a recording

| Page 1 | Sign-In to the Panopto Recorder                                  |
|--------|------------------------------------------------------------------|
| Page 2 | Recommended Panopto Preference Settings for the Panopto Recorder |
| Page 3 | Set the Computer Sound Settings                                  |
| Page 4 | Prepare Microphone and Check Sound Levels                        |
| Page 5 | Use PowerPoint Notes on iPad (As a Reference)                    |

### Recording a Panopto Session

| Page 6         | Record and Upload a Panopto Session                                            |
|----------------|--------------------------------------------------------------------------------|
| Page 7         | Access and Play a Recorded Panopto Session                                     |
| Page 9         | Panopto Recorder Settings Scenario 1: Audio Only                               |
| <u>Page 10</u> | Panopto Recorder Settings Scenario 2: Video/Audio Only                         |
| Page 11        | Panopto Recorder Settings Scenario 3: Audio / PowerPoint Narration             |
| Page 12        | Panopto Recorder Settings Scenario 4: Video/Audio / PowerPoint Narration       |
| <u>Page 13</u> | Panopto Recorder Settings Scenario 5: Audio / PowerPoint / documents, websites |
|                | apps, etc. (anything you want to display on monitor)                           |
| Page 14        | Panopto Recorder Settings Scenario 6: Audio/Video / PowerPoint / documents,    |
|                | websites, apps, etc. (anything you want to display on monitor)                 |
| Page 15        | Prepare, Organize and Multi-Task Documents                                     |
|                | During a Panopto Recording Session (PowerPoints, Web Pages, PDFs, etc.)        |
| <u>Page 17</u> | Panopto / SMU Resources                                                        |

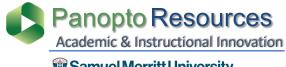

Samuel Merritt University

# Sign-In to the Panopto Recorder

- Samuel Merritt University
- **1. Hover over the dock** at the bottom of desktop to reveal app shortcuts.
- 2. Select the **Panopto App Icon** and double click to **open**.

If the Panopto Recorder is not in the dock, then search in the **Apps folder**.

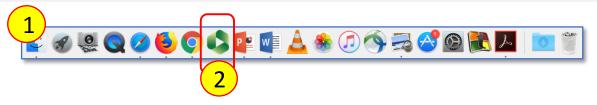

When opening the Panopto Recorder app, the "Manage Recorder" window appears.

3. Click Sign-in

#### Offline Recordings - Don't sign-in

- a) If you plan to record several sessions
- **b) If your not able to stay logged in** at the end the recording to upload the session to Panopto in real time.

#### Online Recordings - Sign-in

a) if you want to queue "upload" immediately at the end of recording a session.

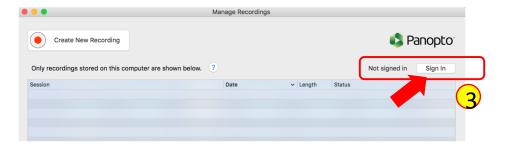

4. Select **Sign-in** with your SMU credentials.

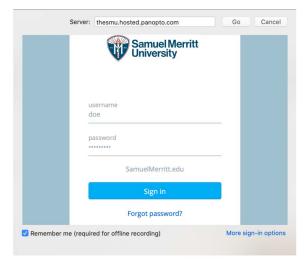

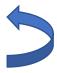

#### Recommended Panopto Preference Settings for the Panopto Recorder

To see Panopto in the Menu Bar, make sure the Panopto Recorder is the active window.

- 1. Hover over the computer Menu Bar.
- 2. Select **Panopto** and choose **Preferences**.

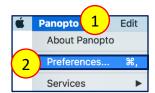

3. For Primary Video Quality, select **Ultra motion**.

Use **Ultra Motion** (recommended) – best for recording "Video" where the narrator moves during recording (nods, or moves body forwards and back while sitting)

4. For Secondary Video Quality, select **Ultra Resolution**.

Use **Ultra Resolution** – best for recording "Video" where the narrator is still during recording (does not nod, or move body forwards and back while sitting)

- 5. For **Recording Folder**, leave as is and **do not make changes**.
- 6. Enable Recording Hot Keys.
- 7. Uncheck Upload Recordings Automatically to be able to record offline.
- 8. Click "OK".

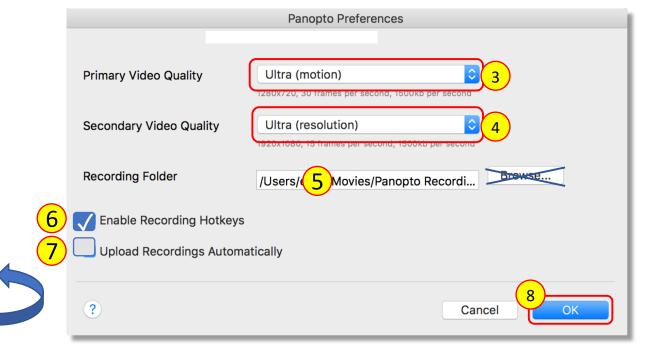

# Select the Computer Sound Settings

Edit View

1 update

**Finder** File

About This Mac

Recent Items

System Preferences...
App Store...

- 1. Hover the cursor over the computer **Menu bar**
- 2. Select the **Apple icon.**
- 3. Choose **System Preferences**.
- 4. Select the **Sound icon**.

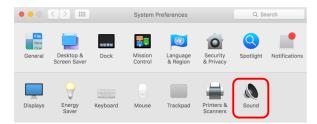

5. Click **Input**, select the **Microphone** you're using, adjust recording **input volume** to the recommended mark, and **close** the sound window.

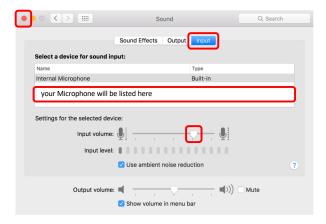

6. Click **Output**, select the **Speakers** for listening, adjust recording **output volume** to the recommended mark, and **close** the sound window.

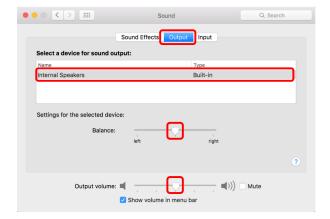

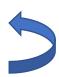

#### Prepare Microphone and Check Sound Levels

- 1. **Connect** the **microphone** jack to the computer sound input.
- 2. If using a **lapel Clip** the lavaliere mic to your top
  - a. Point **mic upward toward your mouth**.
  - b. Make sure mic doesn't dangle.
  - c. Tuck in microphone cord to **minimize visibility**.

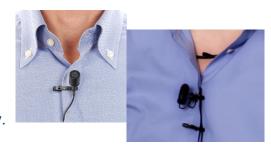

- 3. If using a **stand up microphone** 
  - a. Point mic directly toward your mouth
  - b. You may need to place it close to your mouth.
  - c. Make sure the **mic is not visible** in the webcam
- **4. Talk** directly into the Mic.
- 5. Check that the **levels** in the Panopto Recorder are "green" and vibrate as you talk.

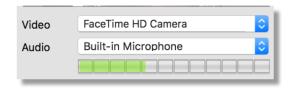

The levels (green) may be faint, but if you hear your voice loud and clear in a test recording, then you're good to go!

- 6. Do a **test recording**.
- 7. Listen to the **playback** at **medium volume**level to make sure sound levels are

  acceptable.
- Adjust computer sound recording input levels when playback at medium level is too low or two high.

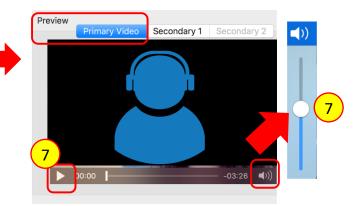

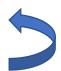

(See instruction #5 on Select the Computer Sound Settings.)

## Using PowerPoint Notes on iPad (As a Reference)

- 1. From computer, **upload PowerPoint** to DropBox or Google Drive.
- **2. Turn on** iPad protector to turn it on.
- 3. **Turn** on the Wi-Fi.
  - a) Select Settings > Wi-Fi > SMU Lawn
- **4. Press** the "home" button (on the bottom of iPad).
- 5. **Select** the **App** where your PowerPoint is stored. (Dropbox or Google Drive).
- **6. Login** to your account (Dropbox or Google Drive).
- 7. Click **Don't Allow** (notifications) Only if prompt appears.
- Find the PowerPoint file.
  - a) If you are using **Dropbox**:
    - 1. **Double click** on the **file** to open it.
    - 2. Click the **Edit** icon
    - 3. Choose Open with Microsoft PowerPoint
    - 4. Click Open on prompt Dropbox wants to open in PowerPoint
    - 5. Click **PowerPoint** when prompted
    - Click Allow
  - b) If you are using **Google Drive**:
    - 1. **Double click** on the **file** to open it.
    - 2. Click the **Edit** icon.
    - 3. Choose Open with Microsoft PowerPoint.
    - 4. Click **Open** on prompt **Dropbox wants to open in PowerPoint.**
- 9. Select checkbox for **Notes** to view PowerPoint notes.
- 10. log out of your Dropbox or Google account afterfinishing recording Panopto video session(s).

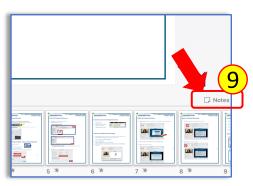

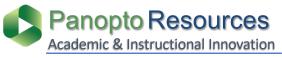

# Record and Upload a Panopto Session

**Samuel Merritt University** 

**Prior to clicking Record:** (1) sign-in to the Panopto Recorder (optional), (2) select a Panopto [ Assignment ] Folder for uploading the recording, (3) name the video session, and (4) choose the settings for the recording. (4\*) See instructions: "Prepare, Organize and Multi-task Documents" and "Panopto Recorder Settings Scenarios".

1. Click Record.

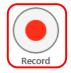

2. Click **Pause** to for a break.

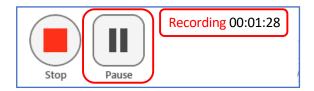

The recorder will continue to record during **Pause**.

**3. Resume** the recording.

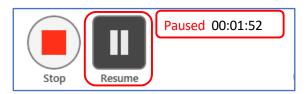

Between **Pause** and **Resume**, there will be an **automatic Edit** in the video.

**4. Stop** the recording.

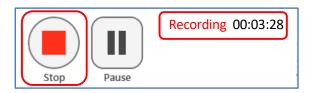

The Pause appears grayed out in the Panopto Editor, and is skipped during playback in the Panopto Player.

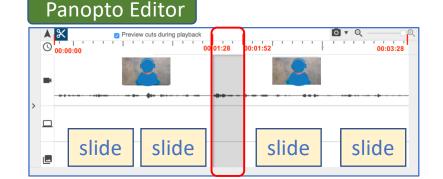

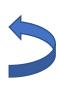

- 5. Add a **Session name** if you haven't already done so.
- 6. Add a **meaningful description** about the video.
- 7. Click **Done** or **Delete and record again**.

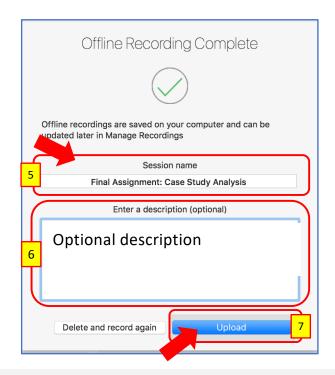

Provide a meaningful name, consistent with your other videos.

Write a meaningful description with context, a reminder, or review date.

Note: The description is visible to viewers.

If recording offline, select **Done**.

**Offline Recordings**: When clicking **Done**, **Manage Recordings** window opens. You can sign-in later and upload recordings from this window. To monitor uploads, see the **Status** updates.

Video status: Uploading (do not logoff or turn off computer)

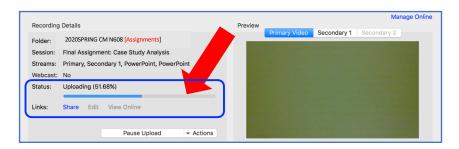

Video status: Uploaded and Processing (you can logoff or turn off computer)

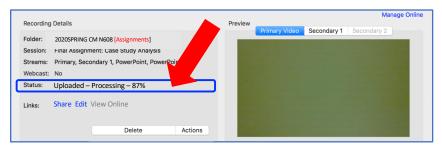

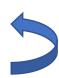

# Access and Play a Recorded Panopto Session

The video session is fully processed and can be accessed.

- 1. Click **View** to play the video.
- Or, click Manage My
   Recordings to access and play the video from the
   Panopto Library.

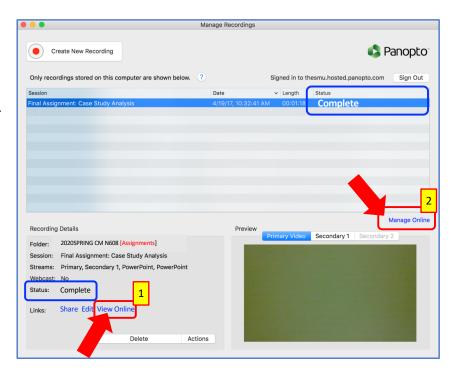

When selecting option #2, the Panopto Library where you uploaded video opens.

Hover over video, or click on title to play video.

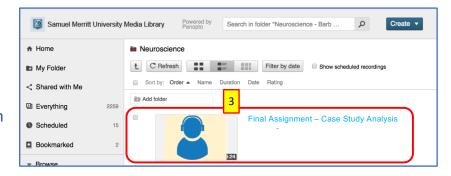

The Panopto session opens in the Panopto Player.

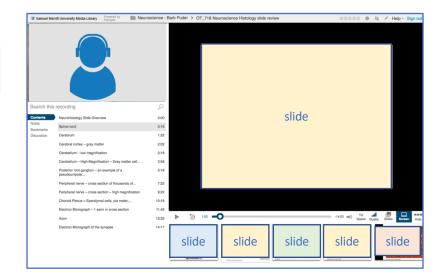

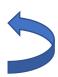

#### Panopto Recorder Settings Scenario 1:

#### Audio

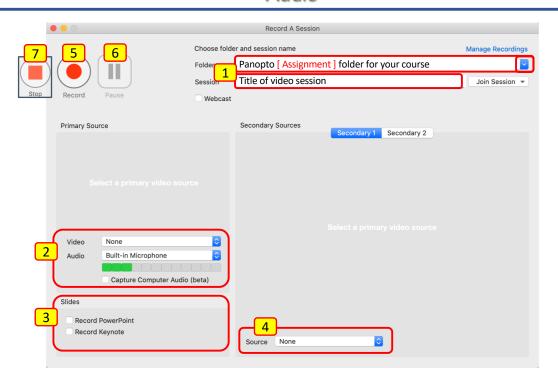

1 Choose "Panopto [ Assignments ]" folder for your course **Enter Session Settings:** Folder

**Session Name** Folder is visible only when signed in only.

2 Choose Primary Sources: Video - None

**Audio** - Microphone (Select the Mic you want to use)

Capture Computer Audio – Uncheck (for capturing audio playing in your computer)

3 Choose presentation: Slides - Uncheck all

4 Check Secondary Sources: Source - None

Start recording: Click Record. 5

Wait 5 seconds before you start talking.

**You may Pause the** Click **Pause** if you need a break. 6

Click Resume to continue the session. recording:

Wait 5 seconds before you continue the presentation.

7 **End Presentation:** Wait 5 seconds before you stop the recording.

Click Stop.

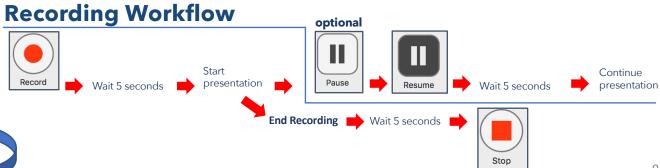

#### Panopto Recorder Settings Scenario 2:

#### Video / Audio

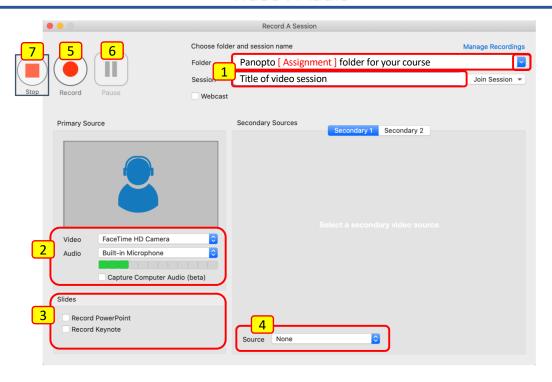

1 Choose "Panopto [ Assignments ]" folder for your course **Enter Session Settings: Folder** 

Session Name Folder is visible only when signed in only.

2 Choose Primary Sources: Video – Select FaceTime HD Camera

Audio - Microphone (Select the Mic you want to use)

Capture Computer Audio – Uncheck

3 Choose presentation: Slides - Uncheck all

Check Secondary Sources: Source - None

Start recording: Click Record. 5

4

7

❖ Look at the webcam, smile and wait 5 seconds before you start talking.

You may Pause the Click Pause if you need a break. 6

Click Resume to continue the session. recording:

Look at the webcam, smile and wait 5 seconds before you continue the presentation.

End Presentation: Look at the webcam, smile and wait 5 seconds before you stop the recording.

Click Stop.

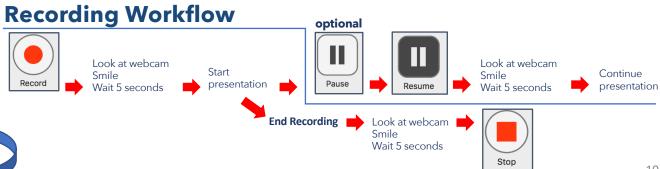

#### Panopto Recorder Settings Scenario 3:

#### Audio + PowerPoint

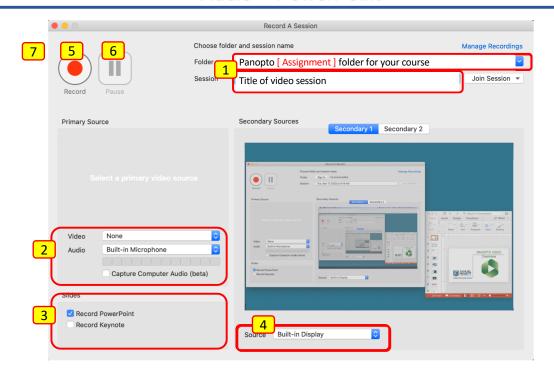

Enter Session Settings: Folder Choose "Panopto [ Assignments ]" folder for your course

Session Name Folder is visible only when signed in only.

2 Choose Primary Sources: Video – None

**Audio - Microphone (Select the Mic you want to use)** 

Capture Computer Audio – Uncheck (for capturing audio playing in your computer)

Choose presentation: Slides – Check Record PowerPoint or Keynote

4 Check Secondary Sources: Source – Built-in-Display

5 Start recording: Click Record.

Wait 5 seconds before you start talking.

You may Pause the Click Pause if you need a break.

**recording:** • Click **Resume** to continue the session.

Wait 5 seconds **❖** Wait 5 seconds before you continue the presentation.

7 End Presentation: Wait 5 seconds before you stop the recording.

Click Stop.

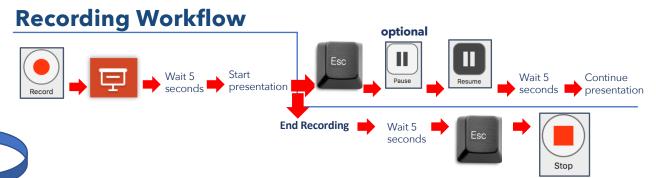

#### Panopto Recorder Settings Scenario 4:

#### Video / Audio + PowerPoint

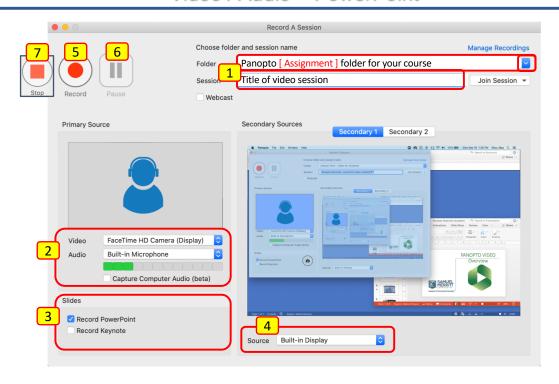

1 Enter Session Settings: Folder Choose "Panopto [ Assignments ]" folder for your course

Session Name Folder is visible only when signed in only.

Choose Primary Sources: Video – Select FaceTime HD Camera

Audio - Microphone (Select the Mic you want to use)

Capture Computer Audio – Uncheck

Choose presentation: Slides – Check Record PowerPoint or Keynote

Check Secondary Sources: Source – Built-in-Display

5 Start recording: Click Record.

❖ Look at the webcam, smile and wait 5 seconds before you start talking.

You may Pause the Click Pause if you need a break.

Look at the webcam, smile and wait 5 seconds before you continue the presentation.

7 End Presentation: Look at the webcam, smile and wait 5 seconds before you stop the recording.

Click Stop.

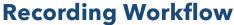

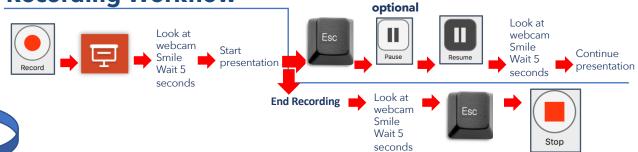

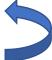

4

6

#### Panopto Recorder Settings Scenario 5

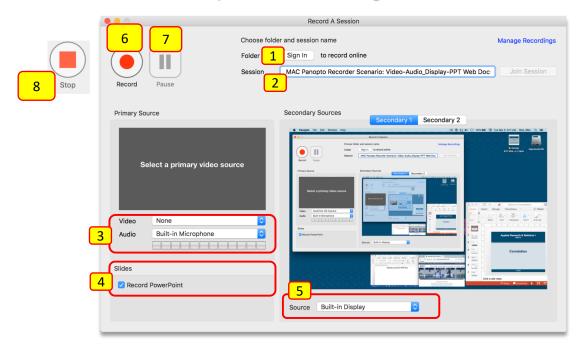

- 1 Optional Record Offline (you can sign in and upload later) or Sign in to Record and Upload
- Name the session
- 3 Primary Source Video: None
  Primary Source Audio: Microphone
  (Select the Mic you want to use)
- 4 Slides: Check "Record PowerPoint"
- 5 Secondary Source Video: Built-in-Display

- A. Before you start recording...
  - a. Plan recording
  - **b. Prepare** notes, script, or talking points as needed
  - c. Temporarily **move** documents to desktop for easy access
  - d. Open all documents and minimize
  - **e. Maximize** documents, **one at a time as needed**, in order of display
  - **f. Practice** presentation switching documents/Apps
- **B.** Select Panopto Recorder Settings
- C. To record your presentation (see Recording Workflow); Switch documents (repeat as as needed)

#### **Recording Workflow**

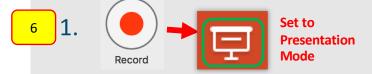

2. Wait 5 seconds, & narrate

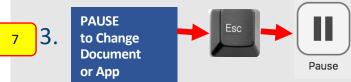

- 5. Resume Recording or Etc.,

13

7. Wait 5 seconds, & narrate

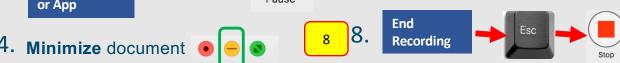

#### Panopto Recorder Settings Scenario 6

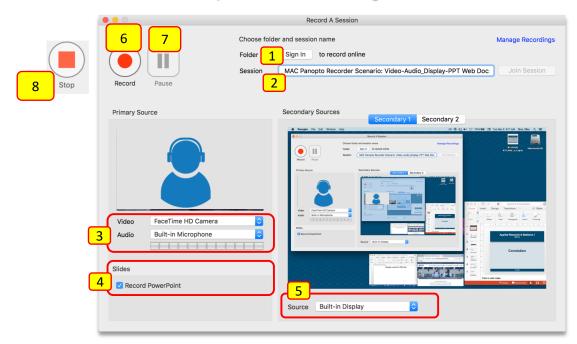

- 1 Optional Record Offline (you can sign in and upload later) or Sign in to Record and Upload
- Name the session
- Primary Source Video: FaceTime HD Camera
  Primary Source Audio: Microphone
  (Select the Mic you want to use)
- 4 Slides: Check "Record PowerPoint"
- 5 Secondary Source Video: Built-in-Display

- A. Before you start recording...
  - a. Plan recording
  - **b. Prepare** notes, script, or talking points as needed
  - c. Temporarily **move** documents to desktop for easy access
  - d. Open all documents and minimize
  - **e. Maximize** documents, **one at a time as needed**, in order of display
  - **f. Practice** presentation switching documents/Apps
- **B.** Select Panopto Recorder Settings
- C. To record your presentation (see Recording Workflow); Switch documents (repeat as as needed)

#### **Recording Workflow**

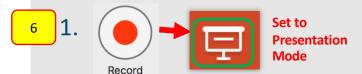

2. Smile, wait 5 seconds, & narrate

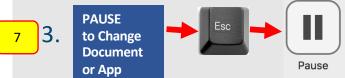

- Sesume Recording or WE Etc.,
- 7. Smile, wait 5 seconds, & narrate

14

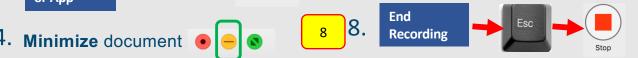

# Prepare, Organize and Multi-Task Documents During a Panopto Recording Session (PowerPoints, Web Pages, PDFs, etc.)

- 1. Open the **Panopto Recorder.**
- 2. Move the PowerPoint Presentation that you'll be recording to the desktop, and open it.
- 3. If you'll need to access a website, a word document, a pdf, or other app for demonstration,
  - 1. Open documents.
  - 2. Minimize documents.
  - 3. **Maximize** documents one at a time as you need to bring up during the recording.
- 4. Set **recorder settings.** (Name session, select Panopto Folder, select Primary/Secondary Sources. See instructions for Panopto Recorder Settings Scenarios)

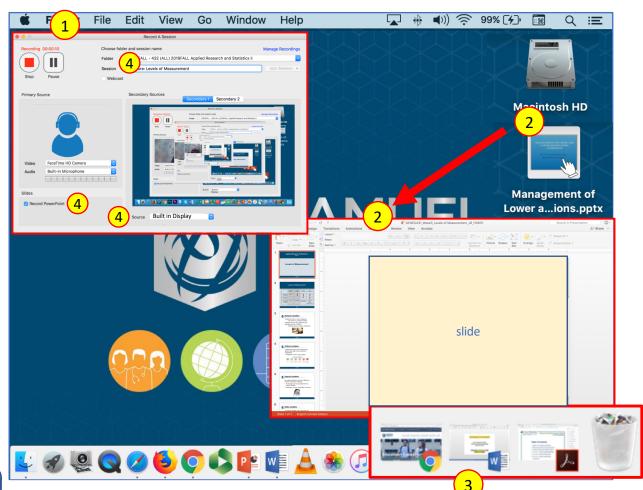

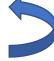

The Panopto Recorder and PowerPoint Presentation windows should be arranged as displayed below. You will need to see both Panopto and PowerPoint at the same time.

- 5. Click **Record**.
- 6. Click the **Presentation Mode icon to expand** PowerPoint to full screen.

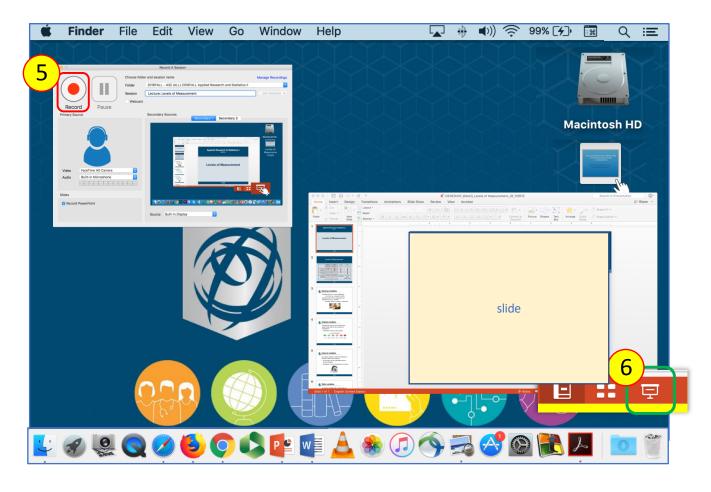

- 7. Smile and "wait" 5 seconds after setting the PowerPoint in Presentation Mode, and. look directly in the webcam. (Waiting allows preparation of display documents and to focus.)
- 8. Begin **narrating** and **advancing slides**.
- At the end of the presentation, smile and "wait" 5 seconds (Prevents abrupt cut, and allows for later editing of displayed documents on desktop.)
- 10. Click **ESC** on keyboard to exit presentation mode, and to access the Panopto Recorder.
- 11. Click Stop.

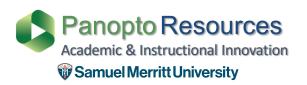

### **SMU Customized Panopto Resources**

https://www.samuelmerritt.edu/aii/students

### **Panopto Resources**

Panopto Support https://support.panopto.com/